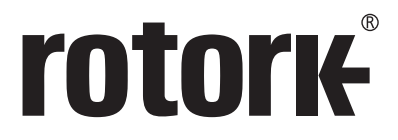

**Keeping the World Flowing** for Future Generations

## **アクチュエータ用設定器 Pro v1.1**

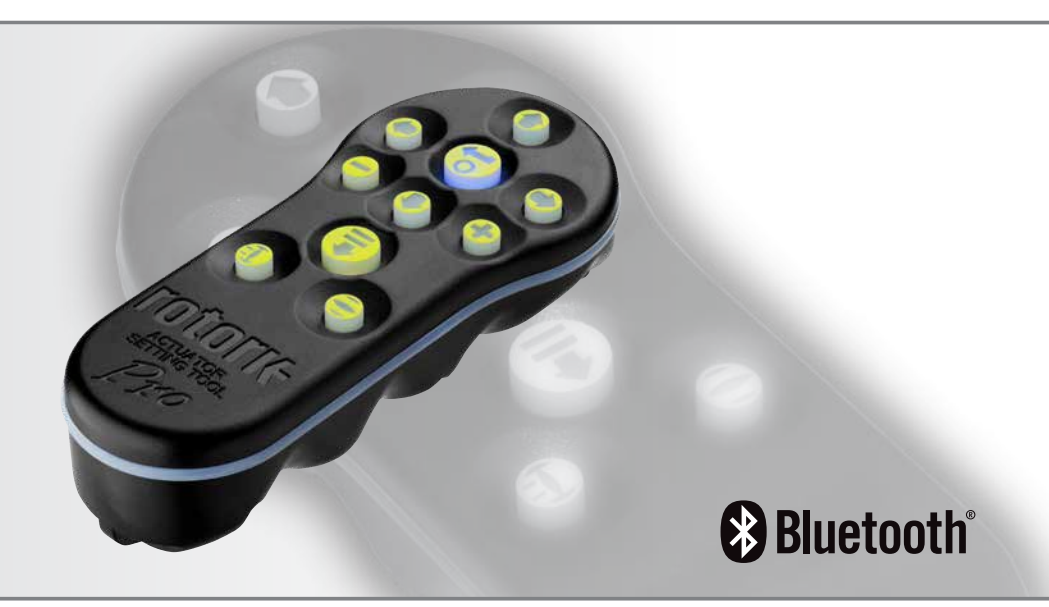

CE ER

取扱説明書<安全使用、取り付け、保守編>

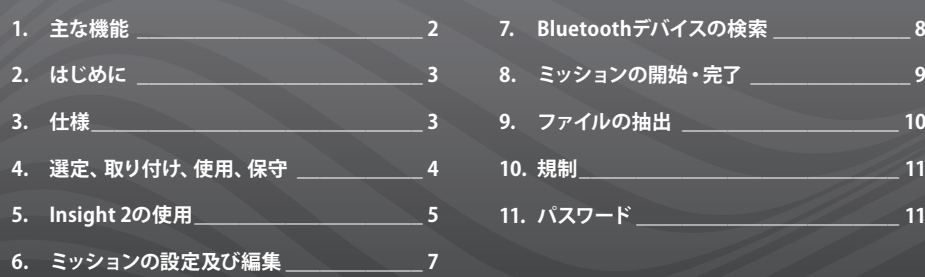

#### **1. 主な機能**

#### **アクチュエータ用設定器Pro v1.1 (BTST v1.1)**

#### **ボタン 基本機能**

- 1. + ボタン\* 下に移動して、次の機能を表示する
- 2. ◆ ボタン 上に移動して、前の機能に戻る
- 3. → ボタン\* 右に移動し、次の機能を表示する / 通信相手 のアクチュエータを選択する/数値を変更する (BTモードの場合)
- 4. ← ボタン 左に移動し、前の機能に戻る / 通信相手のアク チュエータを選択する/ 数値を変更する (BTモードの場合)
- 5. ボタン\*\* 表示された機能の数値を下げるあるいはオプシ ョンの設定時に使用します(IRモードの場合)
- 6. **+** ボタン\*\* 表示された機能の数値を上げるあるいはオプシ ョンの設定時に使用します(IRモードの場合)
- 7. ボタン 長押しするとBluetooth通信による検索を開始し ます。短押しすると赤外線通信またはミッション を開始します
- 8. → ボタン 数値の入力時またはオプションの設定時、あるい は検索開始時(BTモードの場合)に使用します
- 9. 赤外線窓
- 10.  $\pm$  ボタン アクチュエータを閉方向に駆動させる (SI及 びCVAアクチュエータの場合は機能なし)
- 11. ボタン アクチュエータを開方向に駆動させる (SI及 びCVAアクチュエータの場合は機能なし)
- \* これら2つのキーを同時に押すと、赤外線設定モードを 終了し、アクチュエータの画面は、圧力/開度表示モード に切り替わります。
- \*\* これら2つのキーを同時に押すと、Bluetoothモードを終 了し、本設定器はアイドル状態になります。

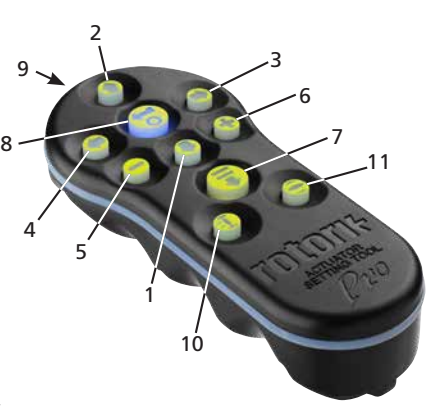

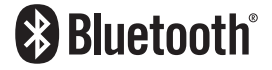

**本取扱説明書には安全上の重要事項が記載されていま す。必ず最後までお読み頂き、ご理解の上で、本器の取 り付け、操作及び保守を行って下さい。**

<span id="page-2-0"></span>アクチュエータ用設定器Pro v1.1(BTST v1.1)は従来の 赤外線通信(IR及びIrDA)機能と、最新のBluetooth 無線通信機能を兼ね備えています。そのため、赤外 線通信(IR及びIrDA)対応の従来型ロトルク製品にも 使用することができます。

BTST v1.1はアクチュエータや関連ソフトウェアと無線 通信を行い、ミッションを構成します。ミッションと は、BTST v1.1とアクチュエータとの通信により実行され る一連の定義されたタスクのことを言います。Insight2 というPC用ソフトウェアを使用して、BTST v1.1に様々な ミッションを設定することもできます。

 **警告:**

**必ず、指定のタイプの電池を使用して下さい。 (以下の説明箇所参照)**

*Utilisez uniquement les types de piles approuvés, détaillés dans la section instructions ci-dessous.*

#### **警告:**

**認定外の部品を使用することにより、本質的安全性を 損なう恐れがあります。**

*La substitution de composants peut endommager la securite intrinseque.*

#### **警告:**

**防爆区域では、開梱しないで下さい。** *Ne pas ouvrir dans une zone dangereuse.*

#### **3. 仕様**

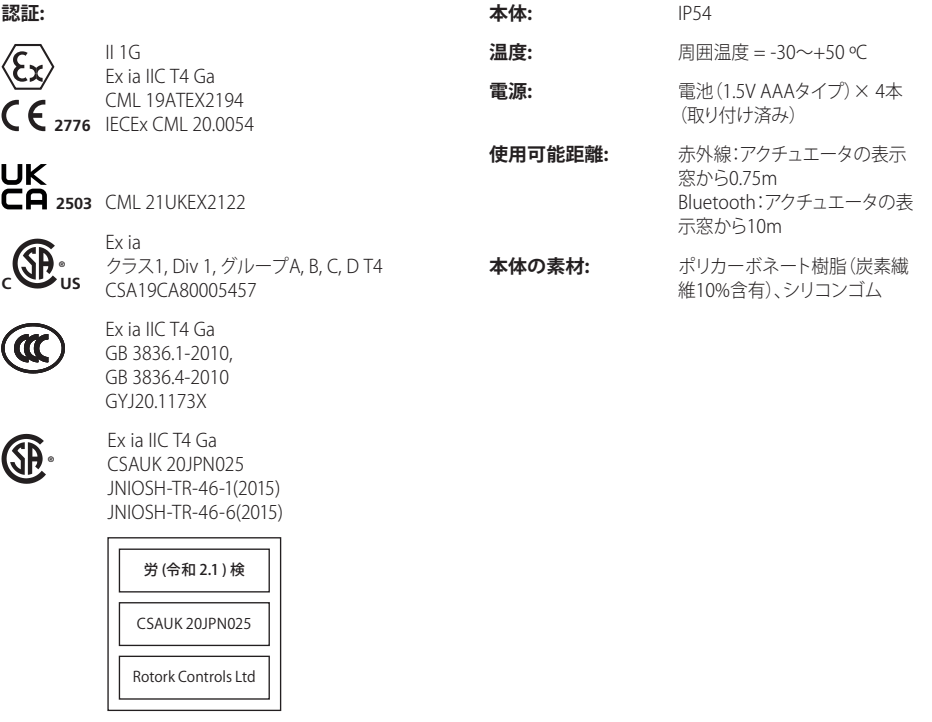

**Kotork** 

#### <span id="page-3-0"></span>**4. 選定、取り付け、使用、保守**

防爆区域での使用に関する下記1~7の指示は、防爆 規格(CSA認証番号80005457、IECEx CMI 20, 0054、 CML 19ATEX2194、CML 21UKEX2122)の適合機器を 対象としています。

**1.** BTST v1.1は、爆発等級IIC、IIB、IIA及び温度等級 T1、T2、T3、T4の防爆区域Division 1、2及びZone 0、 1、2で使用することができます。

**2.** BTST v1.1を防爆区域に持ち込む前に、以下の点検 を行って下さい。

- **a.** BTST v1.1の機能の状態は先端の窓にて表示され るLEDの点灯で確認することができます。ボタン 操作により赤または緑色に点灯します。LEDが点 灯しない場合は、BTST v1.1を点検の上、電池交換 を行って下さい。
- **b.** BTST v1.1は組み立てや分解の必要はありません が、当該設定器が有害物質(例:高分子素材の 品質低下を招く溶剤)に接触する可能性がある 場合は、適切な予防策を講じて下さい。定期点 検を行い、本体に損傷がないことを確認して下 さい。本体に損傷がある場合は当該設定器を使 用しないで下さい。

**3.** BTST v1.1は、ユーザー様ご自身での修理を前提と した製品ではありません。本器の修理につきまして は、メーカーまたは正規代理店が当該実施規則に従 い、実施して下さい。

**4.** BTSTv1.1につきましては、ユーザー様側で調整して 頂く必要はありません。

**5.** 3ヶ月ごとにBTSTの点検を行って下さい。なお、点 検作業は、湿気のない非防爆区域にて、適切な教育 を受けたご担当者様が行い、当該実施規則を遵守し た保守が行われていることを確認して下さい。

**6.** 当該実施規則に従い、非防爆区域で電池交換を 行って下さい。その際、必ず、以下のアルカリマンガ ンまたは亜鉛マンガン電池(いずれもAAA(単4)サイ ズ)を使用して下さい。

- Duracell Procell type MN2400
- Energizer Ultimate
- Energizer HighTech
- Duracell Ultra
- VARTA Industrial
- VARTA High Energy
- Panasonic Pro Power
- Eveready Super
- Duracell Chinese

**7.** ユーザー様ご自身で交換可能な部品は電池のみで あり、その他の部品につきましてはご自身での交換は 不可能です。また、ご自身で本器を修理することも不 可能です。BTST v1.1に故障が発生したあるいは修理 が必要な場合は、絶対に当該設定器を使用しないで 下さい。

<span id="page-4-0"></span>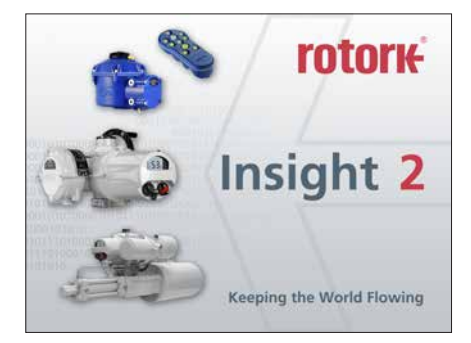

#### **Insight 2にログインする**

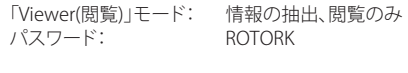

設定の変更

「User(ユーザー)」モード: 情報の抽出及び閲覧、

パスワード: ROTACT

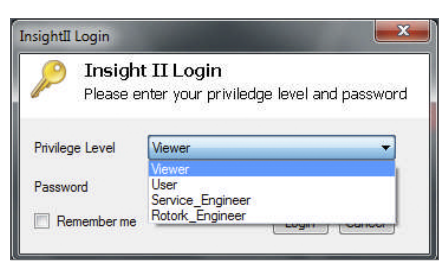

#### **警告:**

**アクチュエータとの通信を試みる前に、必ず、BTST v1.1に設定されているミッションを確認して下さい。 これを怠ると、アクチュエータが使用不可能または 不安定になる恐れがあります。ミッションの確認及び 設定方法の詳細につきましては、セクション6をご参 照下さい。**

#### **警告:**

#### **BTST v1.1をご使用になる前に、設定器から過去のミ ッションを全て削除して下さい。**

Insight 2を使用せずに設定器から過去のミッショ ンを全て削除するには、◆ボタンと→ボタンを同時 に、5秒ほど長押しして下さい。ミッションが削除 されると、♥ ボタンと事ボタンが交互に緑色に点 滅します。

#### **BTST v1.1のスレーブモード**

本設定器をスレーブモードに切り替え、Insight2が 本器を検出できるようにして下さい。「Enter」ボ タンと「Download」ボタンを同時に、1秒以上長 押しして下さい。BTST v1.1がスレーブモードに切 り替わると、「Enter」ボタン下のLEDライトがゆ っくりと点灯し、Insight2から検出できるようにな ります。設定器との通信の際は、必ず、Insight2を 使用して下さい。(Bluetooth接続用ソフトウェア 等、Insight2以外のWindowsプログラムを使用して 設定器と通信を行うことはできません)

#### **アクチュエータを「停止」モードに切り替える**

ミッションの実行にあたり、アクチュエータのフ ァームウェアの更新が必要な場合は、必ず、アク チュエータを「停止」モードに切り替えて下さ い。この操作を行わないと、ミッションは失敗し ます。アクチュエータのファームウェアの更新が 不要である場合は、必ずしもアクチュエータを「 停止」モードに切り替える必要はありませんが、 現場の状況により、可能であれば、「停止」モー ドに切り替えることを推奨致します。

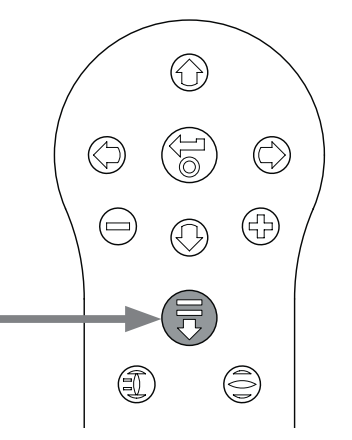

#### **5. Insight 2の使用**

- 1. BTST v 1.1と通信を行う:「Connection(接続)」の タブをクリックし、「Discover Devices(デバイス の検索)」をクリックして下さい。デバイスが見つ かるまで、この作業を複数回繰り返さなければな らないこともありますが、これは通常起こり得る ことです。
- 2. 検索が終了すると、検索されたデバイスが左側 (Mode)のパネルに一覧で表示されます。

- 3. 「Bluetooth Setting Tool」下に表示された設定 器名を右クリックし、「Connect(接続)」をクリッ クして下さい。
- 4. BTST v1.1とInsight 2との通信が確立されると、 「Enter」キー下の青色LEDライトが、速度を増し て点滅します。

この段階で、ミッションを閲覧・編集したり、収集した データを抽出することができるようになります。

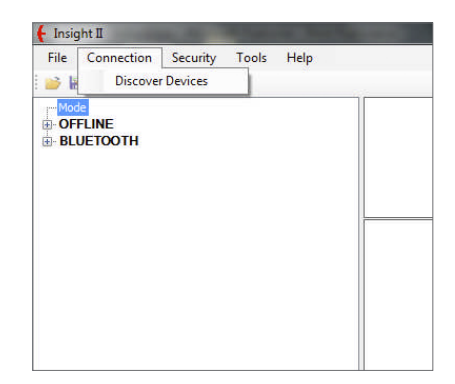

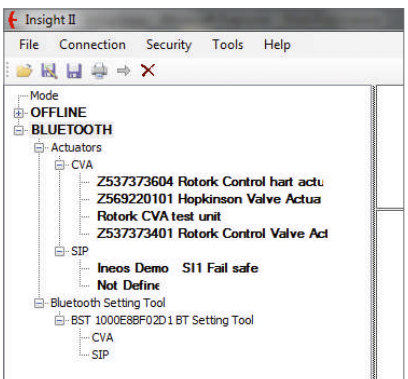

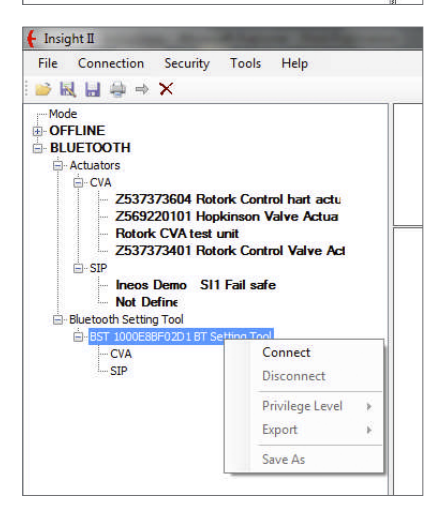

<span id="page-6-0"></span> **警告: ミッションを設定する際は、アクチュエータの 型式に注意して下さい。必ず、ミッションに適したアクチ ュエータの型式を選択して下さい。**

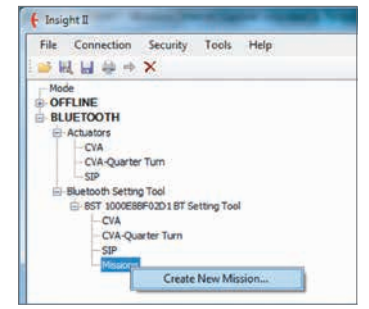

- 1. ミッションを設定するには、設定器名の下に表示 されている項目のうちの「Missions(ミッション)」を 右クリックし、「Create New Mission(ミッションを 新規作成する)」をクリックして下さい。
- 2. ミッションの新規作成画面が表示されます。
- 3. 「Mission Type(ミッションタイプ)」のドロップ ダウンボックスからご希望のミッションを選択し て下さい。殆どの場合、「Get Configuration and Datalog(設定及びデータログファイルを入手す る)」を選択することになるでしょう。

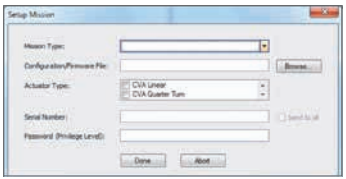

- 4. 次に、上記ファイルの抽出先となるアクチュエータ の型式を選択して下さい。パッシブ型のミッション の場合は、複数の型式を選択することが可能です。
- 5. ファイル抽出先のアクチュエータを指定したい場 合は、そのアクチュエータのシリアル番号を入力し て下さい。複数のアクチュエータからファイルを収 集したい場合は、「Send to all(全機器にミッション を送信)」にチェックを入れて下さい。
- 6. アクチュエータのパスワードを入力して下さい。設 定及びデータロガーにつきましては、セクション9 をご参照下さい。

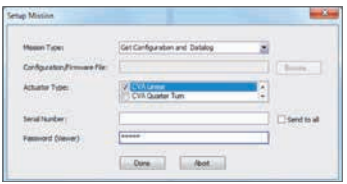

ミッションの設定が完了したら「Done(完了)」をクリッ クして下さい。「Mission(ミッション)」の下には、設定 したミッションが表示されるようになります(下図)。

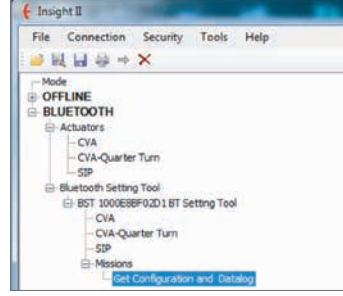

また、複数のミッションを設定することもできます。 例えば、異なるパスワードを使用した場合、「Get Configuration and Datalog(設定及びデータログフ ァイルを入手する)」というミッションが新たにもう1 つ作成されます。ミッションを追加する際は、左記と 同様の手順で作成して下さい。ミッション追加作成後 の画面表示は下図のようになります。

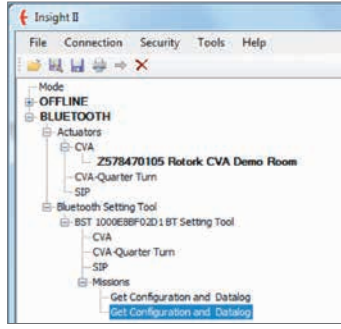

ミッションの作成後、+とーボタンを同時に押すか、 あるいはInsight2経由で切断すると、設定器をアイド ル状態に切り替えることができます。ここで作成した ミッションの実行方法につきましては、P9の「ミッショ ンの実行」セクションをご参照下さい。

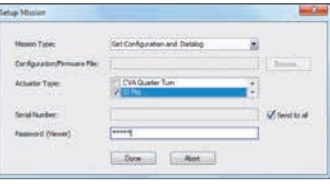

#### <span id="page-7-0"></span>**7. Bluetoothデバイスの検索**

#### **1 近隣区域でBluetoothデバイスを検索する**

近隣区域でBluetoothデバイスを検索するには、設定 器Proの「Download」ボタンを押して下さい。このと き、ボタンから指を離さずに押したままの状態にして 下さい。

ボタンから指を離すまで、BTST v1.1はデバイスを検 索し続けます。検索が行われている時は、「Enter」ボ タン下のLEDライトが緑色に点滅します。Bluetooth デバイスを検出する度に、「Enter」ボタン下のLEDラ イトが1度だけ青く点滅します。設定器は、通常、最 初にIrDA通信を試みますので、検索中は、設定器を IrDAデバイスに向けないで下さい(設定器の赤外線 通信部を覆い隠したり、アクティブ状態のIrDAデバイ スから十分な距離を確保した上で設定器の操作を行 う等、対策を行って下さい。)「Download」ボタンか ら指を離しても、Bluetoothデバイスが見つかってい る場合は、「Enter」ボタン下のLEDライトは点灯した ままの状態になります。デバイスが見つからなかった 場合は、「Enter」ボタン下及び「Download」ボタン 下のIFDライトは赤色に変わります。

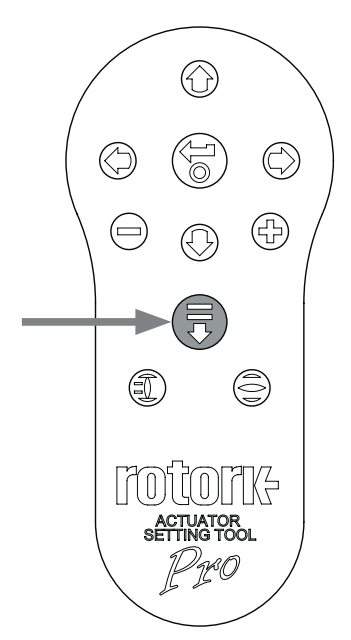

#### **2 ミッションを実行させるアクチュエータを選択する**

検索終了時にデバイスが検出されていれば、「Enter」 ボタン下のLEDライトは青色に点灯したままになりま す。検索結果は一覧表示され、←または→ボタンを押 すと、この中から、ミッションを実行させるアクチュエ ータを選択することができます。←または→ボタンを 押すと、検索結果リストの1番上のアクチュエータと通 信を行います。

BTST v1.1が検 索結果リスト2番目のアクチュエー タに接続を試みている間、「Enter」ボタン下及び 「Download」ボタン下のLFDライトは同時に点滅し ます。通信が確立されると、これら2つのボタンのLED ライトは青く点灯したままになります。

**IQ3アクチュエータの場合:**Bluetooth通信中は、表 示窓のLEDが青色に点灯します。

**CVAアクチュエータの場合:**Bluetooth通信中は、トッ プカバーのLEDが青色に点滅します。

**SIアクチュエータの場合:**液晶ディスプレイ下部にラ ンプがあり、Bluetooth通信が可能になると点灯しま す。また、ディスプレイのバックライトは、通信が可能 である限り、断続的に点滅します。

他のアクチュエータを選択したい場合は、←または→ のボタンを押して下さい。

アクチュエータのBluetooth表示ランプ(LED)や液晶 ディスプレイがはっきりと見えるようにし、どのアクチ ュエータと通信を行っているのかが分かるようにして 下さい。通信相手のアクチュエータを変更したい場合 は、←または→ボタンを押し、切り替えて下さい。

操作を中止したい場合は、設定器Proの+と-ボタン を同時に押して下さい。そうすると、設定器がアイド ル状態に戻ります。

#### <span id="page-8-0"></span> **警告:**

**アクチュエータとの通信を試みる前に、BTST v1.1に 設定されているミッションを確認して下さい。確認を 怠ると、アクチュエータが使用不可能になったり、不 安定になる恐れがあります。ミッションの確認及び設 定方法につきましては、セクション4をご参照下さい。**

#### **1 アクチュエータを「停止」モードに切り替える**

ミッションの実行にあたり、アクチュエータのファー ムウェアの更新が必要な場合は、必ず、アクチュエー タを「停止」モードに切り替えて下さい。この操作を 怠ると、ミッションは失敗します。アクチュエータのフ ァームウェアの更新が不要である場合は、必ずしもア クチュエータを「停止」モードに切り替える必要はあ りませんが、現場の状況により可能であれば、「停止」 モードに切り替えることを推奨致します。

#### **2 ミッションを実行する**

ミッションを実行させるアクチュエータを選択したら (P8のセクション2参照)、ミッションを開始すること ができます。アクチュエータの選択が完了しているこ とを示すため、「Enter」ボタン下のLEDライトは青く 点灯します。

「Download」ボタンを押して下さい、そうすると 「Enter」ボタンが点滅を始めますので、2秒以内に 「Enter」ボタンを押して下さい。ミッションの実行を 中止したい場合は、設定器を操作せず、「Enter」ボタ ンの点滅が消えるまでお待ち下さい。この状態にす れば、ミッションは開始されません。

ミッションが正常に完了すると、「Enter」ボタン下及び 「Download」ボタン下のLEDライトが5秒ほど交互 に緑色に点滅し、その後青色に戻ります。ミッション が失敗した場合、「Enter」ボタン下及び「Download」 ボタン下のLEDライトが5秒ほど交互に赤色に点滅 します。

操作を中止したい場合は、設定器Proの+とーボタ ンを同時に押して下さい。そうすると、設定器はアイ ドル状態に戻ります。

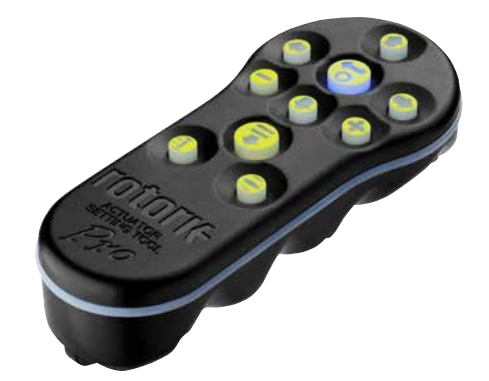

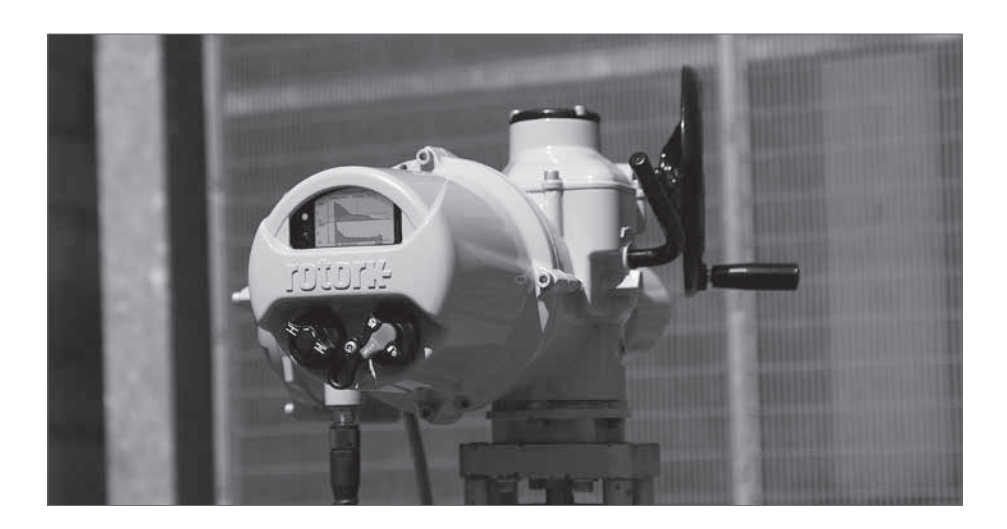

#### <span id="page-9-0"></span>**ファイルを抽出する**

セクション5の指示に従い、BTST v1.1をスレーブモー ドに切り替えて下さい。今回の例では、複数のファイ ルが存在し、且つ、これらのファイルがアクチュエー タの機種ごとに配置されています。

ファイル名をクリックすると、ファイルが自動的に抽 出され、表示されます。ファイルを抽出すると、抽出 したファイルから派生して、ファイル内の様々な項目 が表示されるようになります。

表示された項目のうち、ご希望の項目をクリックし、 設定ファイルやログファイルにアクセスして下さい。

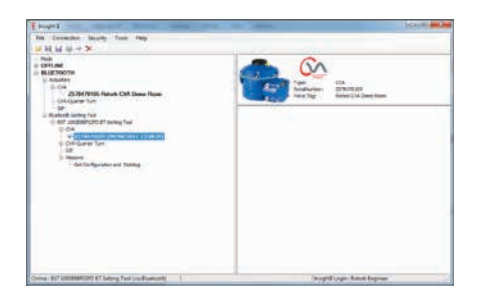

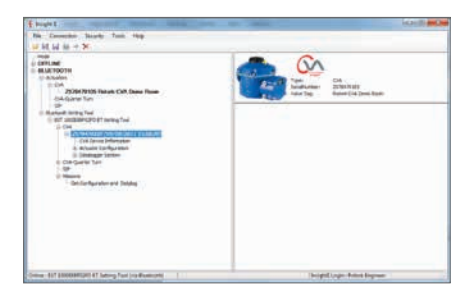

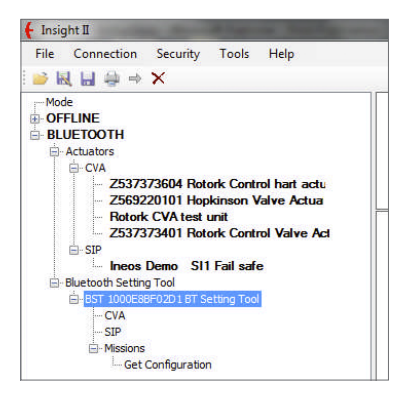

#### <span id="page-10-0"></span>**米国:連邦通信委員会(FCC)**

本器は、FCC規制Part15に準じて試験されており、 当該規制にて定められたクラスBデジタルデバイス の諸制限を満たしています。この諸制限とは、家庭 への設置にあたり、有害な干渉を受けないために設 けられています。

本器は無線周波エネルギーを発生させたり、使用し たり、放出することもあります。指示どおりに設置・ 使用しない場合は、無線通信が有害な干渉を受け る恐れがあります。しかしながら、特殊な設置場所 につきましては、干渉が発生する可能性を完全に否 定することは致しかねます。

本器によりラジオやテレビの電波受信に有害な干渉 が生じた場合は(これについては、本器の電源の切入 を行って頂くことにより判断することができます)、 以下の方法により、解消して下さい。

- 受信アンテナの向きを変えたり、位置を変える。
- 本器とテレビやラジオの受信機との距離を長く する。
- 受信機が接続されている(回路上の)出力部とは 別の出力部に本器を接続する
- テレビやラジオの販売店または技術者に相談 する。

コンプライアンスに責任を負う当事者が明確に承認 していない変更や改造を行うことにより、本器の使 用権が失効する恐れがあります。

#### **ご注意:無線周波数放射への曝露**

本器を他のアンテナや伝送器と同じ位置に置いた り、併用しないで下さい。

#### **カナダ:インダストリーカナダ(IC)**

本器は、インダストリーカナダRSS210に準拠してい ます。

また、本器の動作は以下の2条件を満たしています。

- (1) 本器により干渉が発生しないこと
- (2) 本器は、本器を突然作動させる恐れのある干渉 も含め、如何なる干渉にも対応できること

*L'utilisation de ce dispositif est autorisée seulement aux conditions suivantes:*

- *(1) il ne doit pas produire d'interference et*
- *(2) l'utilisateur du dispositif doit être prêt à accepter toute interférence radioélectrique reçue, même si celle-ci est susceptible de compromettre le fonctionnement du dispositif.*

#### **ご注意:無線周波数放射への曝露**

本無線機器の取り付けで担当者様へ:カナダ保険 省が定める一般の人々への曝露制限値を超える無 線周波数電磁界を放射しないよう、アンテナを設置 するあるいはアンテナの向きを変更して下さい。安 全コード6(カナダ保健省のホームページにて入手可 能)をご参照下さい。

#### **ブラジルのみ**

本器は2次機能として動作しているため、同じタイプ の無線局であっても、有害な干渉から保護する権利 はありません。また、1次機能として作動するシステ ムへの干渉もございません。

#### **11. パスワード**

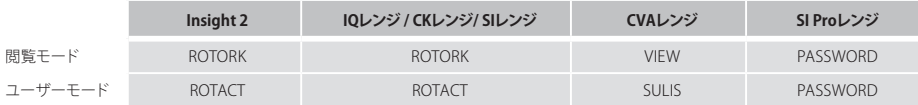

# rotork

#### **ロトルクジャパン株式会社**

■本社 〒135-0015 東京都江東区千石2-2-24 電話 03-5632-2941 email sales.japan@rotork.com ■大阪営業所 〒 590-0946 大阪府堺市堺区熊野町東2-1-19 電話 072-242-8844 email sales.japan@rotork.com

### www.**rotork**.com

弊社の世界各国の販売・サービス拠点の一覧につきましては 弊社ウェブサイトにてご確認頂けます。

UK Rotork plc tel +44 (0)1225 733200 email mail@rotork.com

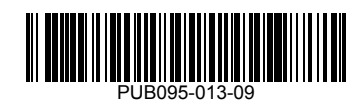

ロトルクでは、継続して製品開発を行っており、そのプロセスの一環として、事前に通知することなく仕様を<br>修正変更する権利を留保しています。公開中のデータは、変更される可能性があります。最新のデータに<br>つきましては、弊社ウェブサイトwww.rotork.comをご参照下さい。

Rotork(ロトルク)の社名は 登録商標です。ロトルクは全ての登録商標を認識しています。Bluetooth®という 文字商標及びロゴはBluetooth SIG, Inc の登録商標であり、ロトルクは許可を得て使用しています。本書の 発行及び製作は英国で行っています。POLJB0722

PUB095-013-09 Issue 07/22